#### **INSTRUCTIONS FOR ONLINE BID SUBMISSION**

1. The bidders are required to submit soft copies of their bids electronically on the e-Procurement Portal, using valid Digital Signature Certificates. The instructions given below are meant to assist the bidders in registering on the e-Procurement Portal, prepare their bids in accordance with the requirements and submitting their bids online on the e-Procurement Portal.

More information useful for submitting online bids on the e-Procurement Portal may be obtained at[: https://pudutenders.gov.in.](https://eprocure.gov.in/eprocure/app)

# 2. **REGISTRATION**

- i. Bidders are required to enroll on the e-Procurement module of the e-Procurement Portal (URL: [https://pudutenders.gov.in](https://eprocure.gov.in/eprocure/app)) by clicking on the link "Online bidder Enrolment" on the e-Procurement Portal which is free of charge.
- ii. As part of the enrolment process, the bidders will be required to choose a unique username and assign a password for their accounts.
- iii. Bidders are advised to register their valid e-mail address and mobile numbers as part of the registration process. These would be used for any communication from the e-Procurement Portal.
- iv. Upon enrolment, the bidders will be required to register their valid Digital Signature Certificate (Class II or Class III Certificates with signing key usage) issued by any of the Certifying Authority recognized by CCA India (e.g. nCode, eMudhra etc.), with their profile.
- v. Bidder then log-in to the site through the secured log-in by entering their user ID / password and the password of the Digital Signature Certificate.

## 3. **SEARCHING FOR TENDER DOCUMENTS**

- i. There are various search options built in the e-Procurement Portal, to facilitate bidders to search active tenders by several parameters. These parameters include Tender ID, Organization Name, Location, Date, Value, etc.
- ii. Once the bidders selected the tenders they are interested in, they may download the required documents / tender schedules. These tenders can be moved to the respective 'My Tenders' folder. This would enable the e-Procurement Portal to intimate the bidders through SMS / e-mail in case there is any corrigendum issued to the tender document.
- iii. The bidder should make a note of the unique Tender ID assigned to each tender, in case they want to obtain any clarification / help from the helpdesk.

## 4. **PREPARATION OF BIDS**

- i. Bidder should take into account corrigendum published on the tender document before submitting their bids.
- ii. Please go through the tender document carefully to understand the documents required to be submitted as part of the bid. Please note the number of covers in which the bid documents have to be submitted, the number of documents – including the name and content of each of the document that need to be submitted. Any deviations from these may lead to rejection of the bid.

iii. Bidder, in advance, should get ready the bid documents to be submitted as indicated in the tender document and generally they can be in PDF format. Bid documents may be scanned with 100 dpi which helps in reducing size of the scanned document. Maximum size of the bid document shall not exceed 35 MB.

## 5. **SUBMISSION OF BIDS**

- i. Bidder should log into the site well in advance for bid submission so that they can upload the bid in time i.e. on or before the bid submission date/time. Bidder will be responsible for any delay due to other issues.
- ii. The bidder has to digitally sign and upload the required bid documents one by one as indicated in the tender document.
- iii. All the documents being submitted by the bidders will be encrypted using PKI encryption techniques to ensure secrecy of data. The data entered cannot be viewed by unauthorized persons until the time of bid opening. Confidentiality of bids is maintained using the Secured Socket Layer(SSL) 128 bit encryption technology. Data storage encryption of sensitive fields is done. Any bid document that is uploaded to the server is subjected to symmetric encryption using a system generated symmetric key. Further this key is subjected to asymmetric encryption using Department's bid openers public keys. Overall, the uploaded tender documents become readable only after the tender opening by the authorized bid openers.
- iv. The uploaded tender documents become readable only after the tender opening by the authorized bid openers.
- v. Upon the successful and timely submission of bids (i.e. after Clicking "Freeze Bid Submission" in the portal), the portal will give a successful bid submission acknowledgement which is downloadable/printable. This acknowledgement may be used as an entry pass for any bid opening meetings.

#### **6. ONLINE PAYMENT OF EMD & TENDER FEES**

The bidders have the option to make payment of EMD & Tender fee through the following modes:

- i) Internet Banking
- ii) NEFT/RTGS.

In Internet banking, bidders shall make payments using his/her internet Banking enabled account with any of the banks listed in the Annexure enclosed. The Payment Gateway will display a list of banks wherein the bidder has to choose his bank. Upon selection, the bidder will be taken to the login page of his/her bank. The bidder has to Login and proceed for paying the Tender fees/EMD. If the transaction is successful, system will be redirected to the e-Tendering portal for submission of bid.

To facilitate Bidders who do not have Internet banking facility, payment can be made offline through NEFT/RTGS mode. In this option, the bidder has to take print-out of the NEFT/RTGS payment Challan auto-generated by the system and visit his/her bank to remit the requisite amount. Once payment is received in the pooling account, the bidders will be able to proceed for bid submission by feeding the Unique Transaction Reference(UTR) number in the e-Procurement portal. It is advised that the bidders make payment one day in advance for validation purpose.

Bid submission can be done immediately when EMD/Tender fee is paid through "Internet Banking" mode when compared to NEFT/RTGS mode of payment.

During evaluation of tender, EMD of unsuccessful bidders will be automatically refunded to the bidder's account from where they initiated payment.

## 7. **ASSISTANCE TO BIDDERS**

For Training/clarification regarding online bid submission, contact e-Procurement Cell, 3rd Floor, Chief Secretariat, Puducherry. Help-Line: (0413) 2220225

# **List of Banks available at present with the ICICI Bank-Payment Gateway**

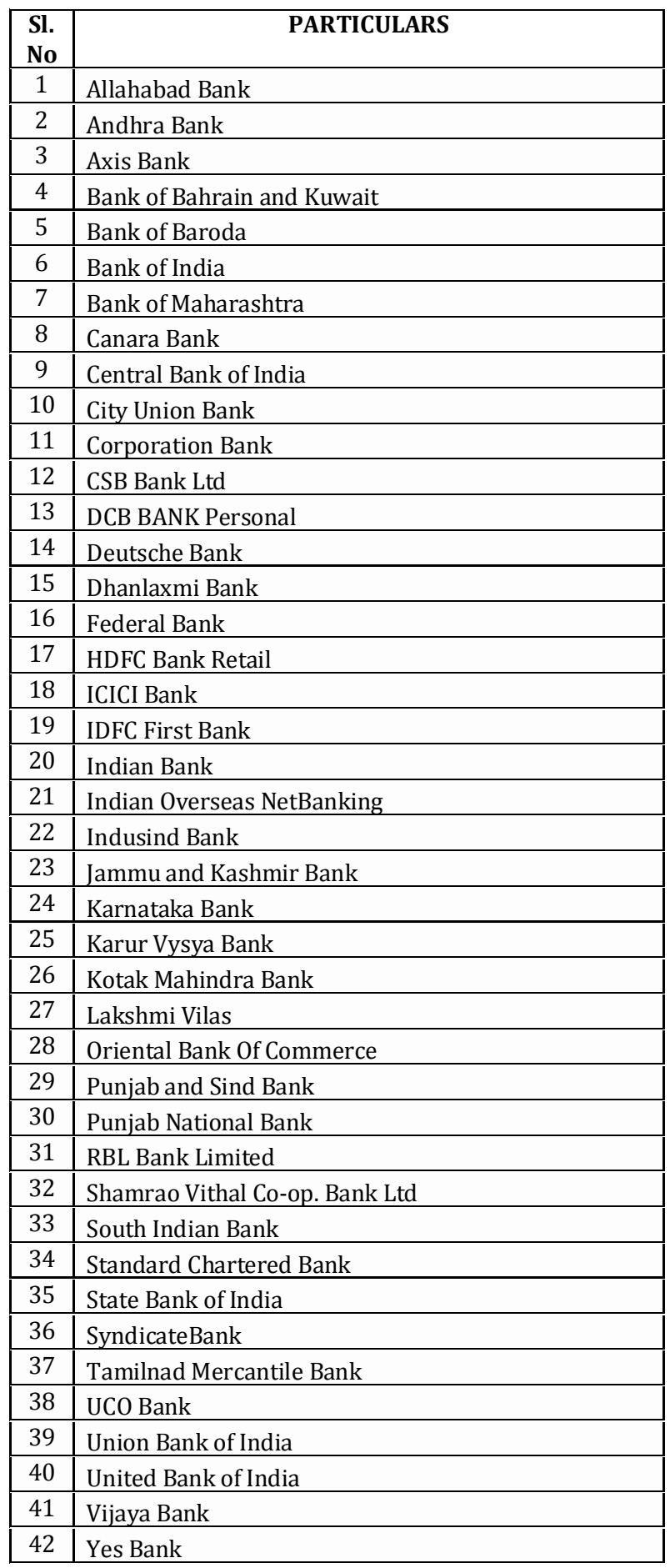